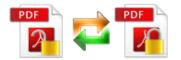

Note: This product is distributed on a "try-before-you-buy" basis. All features described in this documentation are enabled. The registered version does not insert a watermark in your generated PDF documents.

# 1 About Easy PDF Password Security

Easy PDF password security is trusted and reliable utility software for changing the password security of existing PDF documents. That means you can either protect your PDF files with 40-bit/128-bit encryption, or remove existing password protection. There are three operating modes available, including single PDF file, batch PDF files and hot directory.

Easy PDF Password Security also provide a Password Pool function to removes all security settings from a group of PDF files by using a batch process automatically.

With Easy PDF Password Security, you can set a PDF file if need a password to open, and/or if have access restrictions. For example, allow or not allow printing, copying content or changing file etc.

# Encryption & decryption

**Two encryption algorithm optional:** 40-bit RC4(Adobe Acrobat 3.0 or above), 128-bit RC4(Adobe Acrobat 5.0 or above).

Remove standard password security: 40-bit/128-bit RC4, 128-bit AES encryption.

#### Functional diagram:

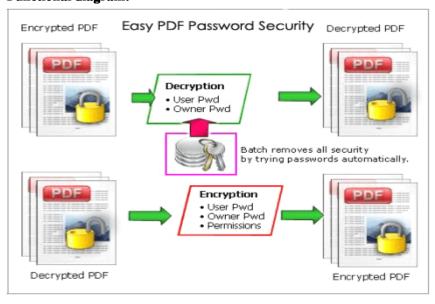

Released: June 2012 page 1 of 9

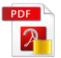

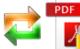

## 2 Functions and Features

- Three modes selectable to run software, including single file mode, batch mode and hot directory mode.
- ➤ Have your PDF files Password protected to protect files from unauthorized access ,and restrict permission like printing and copying.
- Two encryption algorithm optional: 40-bit RC4(Adobe Acrobat 3.0 or above) and 128-bit RC4(Adobe Acrobat 5.0 or above).
- Remove standard password security from encrypted PDF files in either 40-bit/128-bit RC4 or 128-bit AES encryption.
- Password pool is available for removing PDF file security automatically.
- Auto match encrypted PDF file with passwords in password pool to remove security.
- Right-click integration, supports create/remove a context-sensitive menu
- Enable to work with hot directory to process automatically.
- Supports batch encrypt and decrypt PDF files at the same time.
- Software compatible with Windows 98/2000/ME/XP/2003/Vista/7.
- > Intuitive interface and simple operation.
- > Affordable, free trial and upgrade.

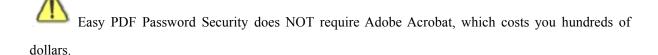

Released: June 2012 page 2 of 9

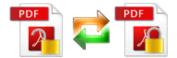

# 3 Using Easy PDF Password Security

Under Windows Operation System, Easy PDF Password Security can be started either via the desktop shortcut, or directly from Windows explorer.

When you start the program, if you haven't registered our product, you will be informed to purchase the full version.

Then you will be presented with the wizard screen.

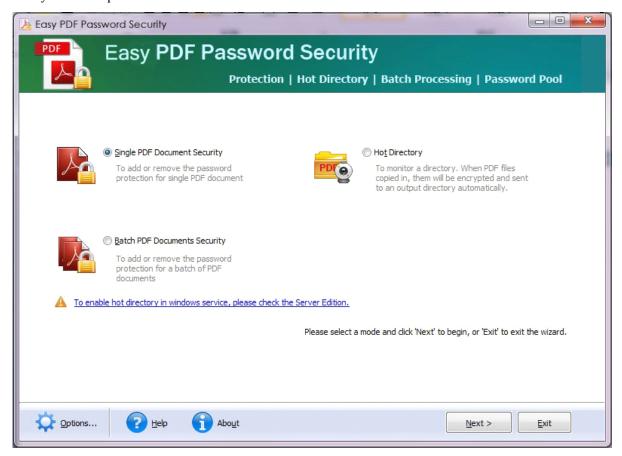

**Single PDF Document Security:** To encrypt or remove security for only single PDF document.

**Batch PDF Documents Security:** To encrypt or remove security for a batch of PDF documents.

**Hot Directory:** To monitor a appointed directory. When PDF files are written in, those files will be encrypted with pre-set password and sent the encrypted files to an output directory automatically.

Released: June 2012 page 3 of 9

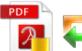

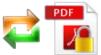

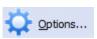

In the the wizard screen, you can click the and apply to any modes.

icon to configure the settings of software

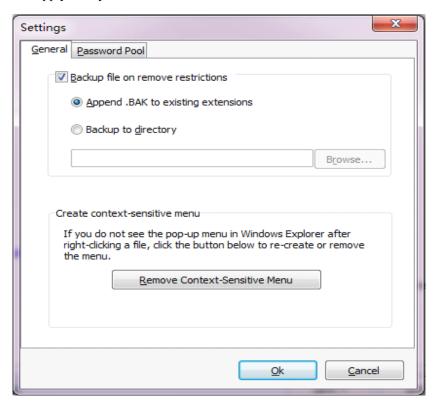

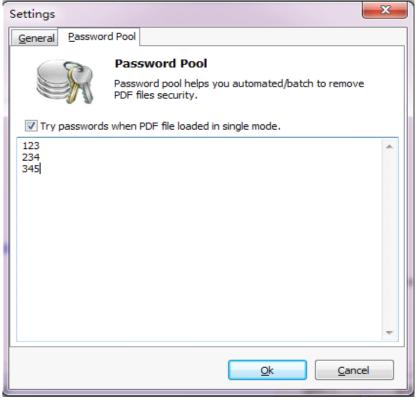

### Password pool

Password pool aims to help you automatically to remove the PDF security.

You can input the possible passwords in password pool and software will automatically match with PDF files.

**Note:** If you have no idea what the password is , Easy PDF password Security won't work to remove security.

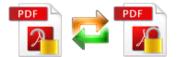

# Single PDF Document Security

In the the wizard screen, select "Single PDF Document Security" and click "next" to open the single mode.

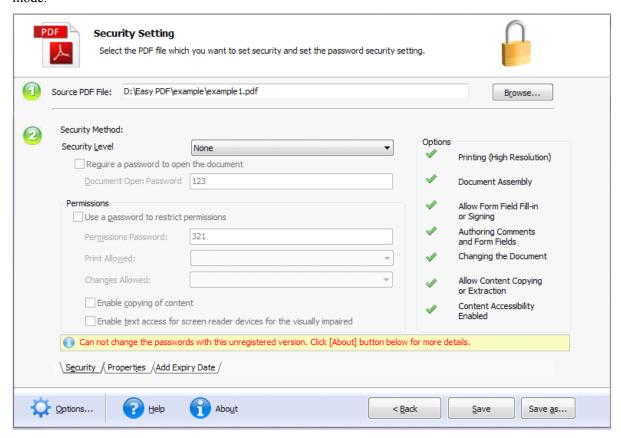

In single mode, Easy PDF password Security allows to customize settings like **Security**, **Properties** and **Add Expiry Date.** 

#### **Security**

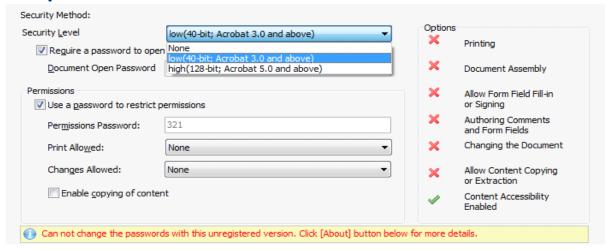

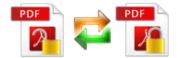

Two types of encryption are available: low(40-bit) and high(128-bit).

You can set password to either avoid unauthorized access or restrict action on PDF like copying, printing, etc.

### **Properties**

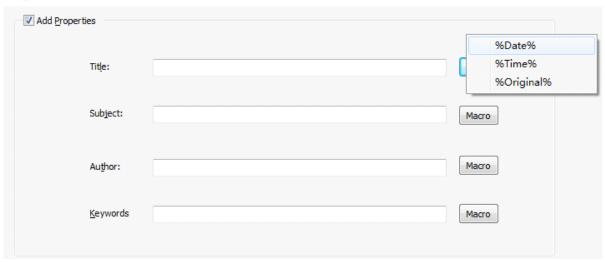

In properties option, you can add metadata to the encrypted PDF files with macro parameter or manual input.

%Date%: Use the date as properties.

%Time%: Use the time as properties.

%Original%: Use the properties of original file as output file's properties.

#### Add Expiry Date

If you would like to add an expiration date to your PDFs so your viewer cannot open after a time limit that you set. You can use A-PDF Password Security to add an Expiry Date to PDF easily.

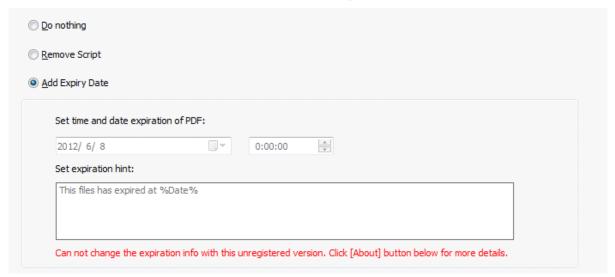

Released: June 2012 page 6 of 9

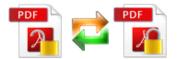

## **Batch PDF Documents Security**

Select the option **Batch PDF Documents Security** and push the button **Next >**, a file list window will be opened.

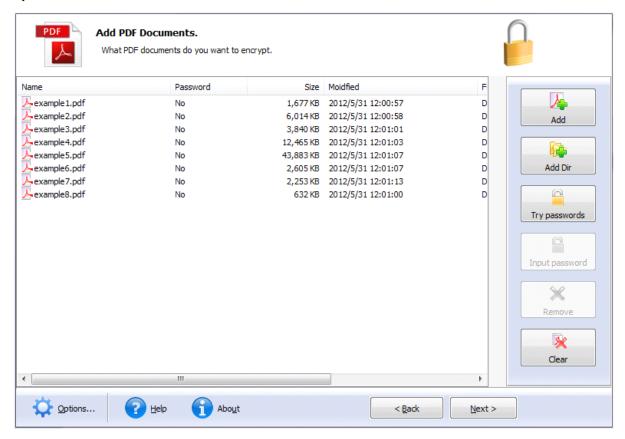

You also can click the **Try password** icon to try to open password-protected files, Easy PDF Password Security will try file password(s) by using **Password Pool** automatically, (note: Password pool is a password list pool which stored commonly used passwords, which can be defined by user, Easy PDF Password Security can use Password Pool to try open password-protected files automatically).

**Password Pool** can be defined by clicking "**Options…**" button, and then a setting window will be opened. You can pre-define password in there.

After selecting files, click the button <u>Next ></u>, you will get a Security Method setting window. More detail about Security Method please see the section **Security Method**.

Set the security method and click **Save** to apply the security to files listed or **Save as** to save all of the encrypted files to a directory. You will get a resultant list to show if the files encrypted successfully or not.

Released: June 2012 page 7 of 9

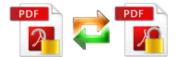

## **Hot Directory**

You may want to monitor a directory in a server, when some one copying the PDF files in, the files will be encrypted and sent to an output directory automatically.

Select the option  $\underline{\textbf{Hot Directory}}$  and push the button  $\underline{\textbf{Next}} \ge \text{in wizard screen}$ , a hot directory setting window will be opened.

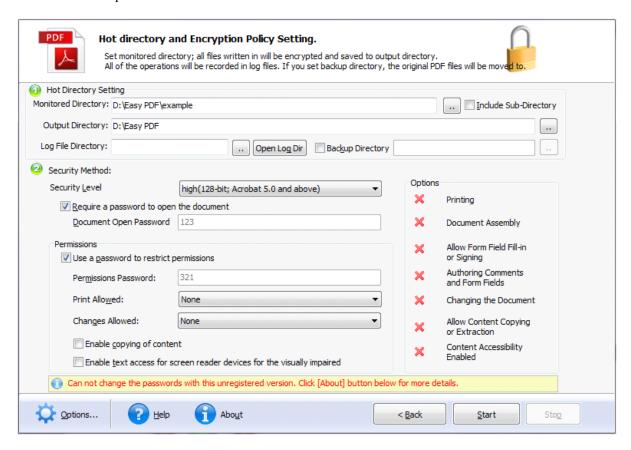

### **Hot Directory Setting:**

- **Monitor Directory**, set the directory to monitor. Even Include Sub-Directory.
- **Output Directory**, set output directory where all of encrypted files will be sent to.
- **Log File Directory**, Log files will be saved in. Log files will record the detail of operation. Such as when to monitor, which file encrypted, if encrypting successfully or not.
- **Backup Directory**, if check this option, the original PDF file will be move to the directory after encrypted.

After setting the directories and security method of output files, click **Start** button to start work, **Stop** button to stop monitoring hot directory.

Released: June 2012 page 8 of 9

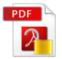

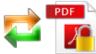

# 4 Ending Your Session

When you have completed your work , then choose the " $\boldsymbol{Exit}$ " option to exit program.

For more information: www.easy-pdf-tools.com